# Ranjith Krishnan sfdcmeet@gmail.com session 17

#### SECURITY AND SHARING SETTINGS

There are 3 levels of security can be set within salesforce org to secure the data of object. They are

- 1. Object Level Security
- 2. Field Level Security
- 3. Record Level Security

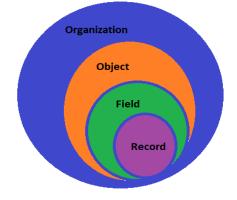

### LEVEL 1: OBJECT LEVEL SECURITY

This has been controlled in two ways such as Profile and Permission Sets.

#### 1. Profile

It is used to set permissions to be assigned to users.

Object permissions specify the type of access that users have to objects. They are

| Permission | Description                                                                                                    |  |  |  |  |
|------------|----------------------------------------------------------------------------------------------------|--|--|--|--|
| Read (R)   | Users can only view records of this type.                                                                                    |  |  |  |  |
| Create (C) | Users can read and create records.                                                                                           |  |  |  |  |
| Edit (E)   | Users can read and update records.                                                                                           |  |  |  |  |
| Delete (D) | Users can read, edit, and delete records.                                                                                    |  |  |  |  |
| View All   | Users can view all records associated with this object, regardless of sharing settings.                                      |  |  |  |  |
| Modify All | Users can read, edit, delete, transfer, and approve all records associated with this object, regardless of sharing settings. |  |  |  |  |

Scenario: Pravin has joined Capital info Corporation as Sales Manager would need access to below custom objects.

| Sales R R R CRE CRE CRE | Profile | Trainingc | Contact | Department | Employee | Project | Trainee |
|-------------------------|---------|-----------|---------|------------|----------|---------|---------|
|                         | Sales   | R         | R       | R          | CRE      | CRE     | CRE     |

Create a custom profile 'Sales' with required object permissions and assign to user Pravin **Step 1** : Setup -> Administer -> Manager Users -> Profiles

| Profiles       | <b>0</b> Q                | C  |  |  |  |
|----------------|---------------------------|----|--|--|--|
|                | Expand All   Collapse All | Er |  |  |  |
| Administer     |                           |    |  |  |  |
| Manage Profile |                           |    |  |  |  |
|                |                           |    |  |  |  |

# Clone Profile

Enter the name of the new profile.

You must select an existing profile to clone from.

 Existing Profile
 Standard Platform User

 User License
 Salesforce Platform

 Profile Name
 Sales

Ranjith Krishnan sfdcmeet@gmail.com

# Ranjith Krishnan sfdcmeet@gmail.com

# Step 2: Object Permissions

Standard Object Permissions

|             |              | B            | asic | Access  | 6      |                | Data<br>Admini | istration       |
|-------------|--------------|--------------|------|---------|--------|----------------|----------------|-----------------|
|             |              | R            | ead  | Create  | Edit   | Delete         | View Al        | I Modify<br>All |
|             | Contact      | ts           | ✓    |         |        |                |                |                 |
| Custom Ob   | oject Pe     | rmissi       | ons  |         |        |                |                |                 |
|             | Basic        | Access       | 5    |         |        | ata<br>Iminist | ration         |                 |
|             | Read         | Create       | Edit | t Delei | te Vie | w All          | Modify<br>All  |                 |
| Departments | ✓            |              |      |         |        |                |                |                 |
| Employees   | $\checkmark$ | $\checkmark$ | v    | 1       |        |                |                |                 |
| Projects    | $\checkmark$ | ~            | ¥    |         |        |                |                |                 |

#### Step 3: Assign to user Pravin

#### <sup>User Edit</sup> Pravin Jana

| User Edit      | Save                      | Save & New Cance | I                        |
|----------------|---------------------------|------------------|--------------------------|
| General Inform | nation                    |                  |                          |
| First Name     | Pravin                    | Role             | Sales Manager            |
| Last Name      | Jana                      | User License     | Salesforce Platform      |
| Alias          | pjana                     | Profile          | Standard Platform User • |
| Email          | vkranjithkrishnan@gmail.c | Active           | Accountant<br>Sales      |
| Username       | pravin.jana@ranjithbatch1 | Marketing User   | Standard Platform User   |

### 2. Permission Set

It consists of permissions to be assigned to users addiitonally further to profile permissions. More than one permission set can be assigned to users.

### Scenario:

Among the sales managers, only Pravin requires create and edit permission to Training objects. **Step 1:** Setup -> Administer -> Manager Users -> Permission Sets

| Home Chatter Daily Notes | +                                                                           |  |  |
|--------------------------|-----------------------------------------------------------------------------|--|--|
| Permission Q Q           | Permission Sets                                                             |  |  |
|                          | On this page you can create, view, ar                                       |  |  |
| Administer               | In addition, you can use the Salesford<br>Google Play: <u>iOS   Android</u> |  |  |
| Manage Users             |                                                                             |  |  |
| Permission Sets          | All Permission Sets   Edit   Delet                                          |  |  |
|                          | New                                                                         |  |  |

Step 2: Go to Object Setting section and enable as below

|   | Trainings          | Edit     |  |  |  |  |  |
|---|--------------------|----------|--|--|--|--|--|
| C | Object Permissions |          |  |  |  |  |  |
|   | Permission Name    | Enabled  |  |  |  |  |  |
|   | Read               | <b>V</b> |  |  |  |  |  |
|   | Create             | <b>V</b> |  |  |  |  |  |
|   | Edit               | <b>V</b> |  |  |  |  |  |
|   | Delete             |          |  |  |  |  |  |
|   |                    |          |  |  |  |  |  |

# Ranjith Krishnan

sfdcmeet@gmail.com

# Ranjith Krishnan sfdcmeet@gmail.com

Step 3: GO to user page and section 'Permisison Set Assignments' and choose the created permission set.

#### Permission Set Assignments Pravin Jana

|                          | Save     | inc | el  |      |
|--------------------------|----------|-----|-----|------|
| Available Permiss        | ion Sets |     |     |      |
| CRM User                 |          | *   |     | None |
| Edit Department          |          |     |     |      |
| Edit Training            |          |     | Add |      |
| Sales Cloud User         |          |     |     |      |
| Calcoforce Concele Lleer |          |     |     |      |

### LEVEL 2: FIELD LEVEL SECURITY

This is controller below the respective objects in profile or permisison sets.

Scenario: Pravin can read/edit all the fields in the training object but not the Course Fee.

Step 1: Go to Pravin's profile and under Field Level Security section.

| Field-Level Security     |                 |
|--------------------------|-----------------|
| Standard Field-Level Sec | urity           |
| Account                  | [ <u>View</u> ] |
| Asset                    | [View]          |
| Asset Relationship       | [ <u>View</u> ] |
| Campaign Member          | [ <u>View</u> ] |
| Coaching                 | [ <u>View</u> ] |
| Contact                  | [}{om]          |
| Coaching                 | [ <u>View</u> ] |
|                          |                 |

### Step 2: Go to cutom object 'Trainnig' then do the below changes

|                 | Save Cancel |             |               |
|-----------------|-------------|-------------|---------------|
| Field Name      | Field Type  | Read Access | Edit Access   |
| Active          | Checkbox    |             |               |
| Availability    | Text        | ✓ Unc       | heck both Rea |
| Course Duration | Number      | ✓ Edit      | Access        |
| Course End Date | Date/Time   |             |               |
| Course Fee      | Currency    |             |               |

## LEVEL 3: RECORD LEVEL SECURITY

Pravin can only read/edit the records owned by him as per Object and Field Level. But as the role hierarchy he will be able to read/edit records owned by his sub-ordinates. For example, the role hierarchy in his Org (Setup -> Administer -> Manage Users -> Roles)

#### 1. Roles

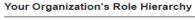

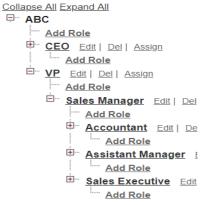

# Ranjith Krishnan sfdcmeet@gmail.com

# Ranjith Krishnan sfdcmeet@gmail.com

User assigned as below

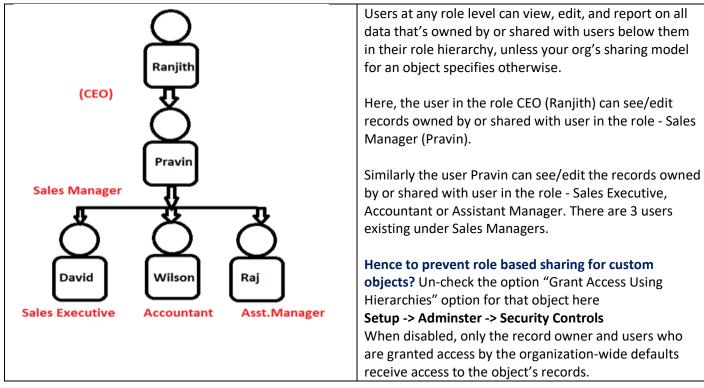

# 2. Organization Wide Default

This is used to set the level of access that each user can have on others data. There are 5 levels of access we can set as below

| OWD Default Access         | Purpose                                                                                                    |
|----------------------------|----------------------------------------------------------------------------------------------------|
| Private                    | Only the record owner, and users above that role in the hierarchy, can view, edit, and report on those records.                                                                                                    |
|                            | For example, if Tom is the owner of an account, and he is assigned to the role of Western Sales, reporting to Carol (who is in the role of VP of Western Region Sales), then Carol can also view, edit, and report on Tom's accounts.                                                                                                    |
| Public Read Only           | All users can view and report on records but not edit them. Only the owner, and<br>users above that role in the hierarchy, can edit those records. For example, Sara is<br>the owner of ABC Corp. Sara is also in the role Western Sales,<br>Field Description reporting to Carol, who is in the role of VP of Western Region<br>Sales. Sara and Carol have full read/write access to ABC Corp. Tom (another<br>Western Sales Rep) can also view and report on ABC Corp, but cannot edit it.<br>Public |
| Public Read/Write          | All users can view, edit, and report on all records. For example, if Tom is the owner<br>of Trident Inc., all other users can view, edit, and report on the Trident account.<br>However, only Tom can alter the sharing settings or delete the Trident account.                                                                                                    |
| Public Read/Write/Transfer | All users can view, edit, transfer, and report on all records. Only available for cases<br>or leads. For example, if Alice is the owner of ACME case number 100, all other<br>users can view, edit, transfer ownership, and report on that case. But only Alice can<br>delete or change the sharing on case 100.                                                                                                    |
| Public Full Access         | All users can view, edit, transfer, delete, and report on all records. Only available for campaigns. For example, if Ben is the owner of a campaign, all other users can view, edit, transfer, or delete that campaign.                                                                                                    |

# Ranjith Krishnan sfdcmeet@gmail.com

# Ranjith Krishnan sfdcmeet@gmail.com

### Scenario:

Restrict read/edit access to all users in the org for training object.

Set OWD as Private: Only the record owner, and users above that role in the hierarchy, can view, edit, and report on those records.

| Default Sharing Settings  |                            |                            |                                   |
|---------------------------|----------------------------|----------------------------|-----------------------------------|
| Organization-Wide Default | S Edit                     |                            | Organization-Wide Defaults Help 💿 |
| Object                    | Default Internal Access    | Default External Access    | Grant Access Using Hierarchies    |
| Lead                      | Public Read/Write/Transfer | Public Read/Write/Transfer | $\checkmark$                      |
| Training                  | Private                    | Private                    | $\checkmark$                      |

## 3. Sharing Rules

The feature called 'Sharing rule' helps to grant the records under Private or Public Read Only model to Users through Public Groups, Roles, and Roles & Sub-ordinates. Sharing rule can be based on record ownership or other criteria.

### **Owner-Based Sharing Rules**

An owner-based sharing rule opens access to records owned by certain users.

## **Criteria-Based Sharing Rules**

A criteria-based sharing rule determines with whom to share records based on field values.

Scenario: Only Sales Manager can read/edit the training records which is in progress.

Setup -> Administer -> Security Controls -> Sharing Settings

Step 1: Click New under related list for the object.

Step 2: Choose the rule type as based on criteria

Step 3: Choose criteria from the field of the object ((Field = 'Status').

Step 4: To whom the records need to be shared.

**Note:** Before you come to this step, the sales users needs to be grouped as one group using feature called public group (Setup -> Administer -> Manage Users -> Public Groups).

to data, not to restrict access.

# Training Sharing Rule

| Step 1: Rule Name       |                                                                                                    |   |  |  |  |
|-------------------------|----------------------------------------------------------------------------------------------------|---|--|--|--|
| Label                   | Share Read access to Mar                                                                                                    |   |  |  |  |
| Rule Name               | Share_Read_access_to_N                                                                                                    |   |  |  |  |
| Step 2: Select your ru  | e type                                                                                                    |   |  |  |  |
| Rule Type               | <ul> <li>Based on record owner          <ul> <li>Based on criteria</li> </ul> </li> </ul>                                                                                                    |   |  |  |  |
| Step 3: Select which r  | ecords to be shared                                                                                                    |   |  |  |  |
| Criteria                | Field     Operator     Value       Status <ul> <li>equals</li> <li>In Progress</li> <li>equals</li> <li>equals<th>5</th></li></ul> | 5 |  |  |  |
| Step 4: Select the use  | s to share with                                                                                                    |   |  |  |  |
| Share with              | Public Groups <ul> <li>Sales Group</li> <li> </li></ul>                                                                                                    |   |  |  |  |
| Step 5: Select the leve | of access for the users                                                                                                    |   |  |  |  |
| Access Level            | Read/Write T                                                                                                    |   |  |  |  |

# Ranjith Krishnan sfdcmeet@gmail.com

# Ranjith Krishnan sfdcmeet@gmail.com

### Scenario:

Records owned by Sales Executive should be viewable by Accountant. This is an example scenario to share based on ownership

| Step 1: Rule Name                         |                                         |  |  |  |  |
|-------------------------------------------|-----------------------------------------|--|--|--|--|
| Label                                     | Share Read access to Mar                |  |  |  |  |
| Rule Name                                 | Share_Read_access_to_N                  |  |  |  |  |
| Description                               |                                         |  |  |  |  |
| Step 2: Select your rul                   | e type                                  |  |  |  |  |
| Rule Type                                 | Based on record owner Based on criteria |  |  |  |  |
| Step 3: Select which records to be shared |                                         |  |  |  |  |
| Training: owned by<br>members of          | Public Groups                           |  |  |  |  |
| Step 4: Select the user                   | rs to share with                        |  |  |  |  |
| Share with                                | Public Groups                           |  |  |  |  |
| Step 5: Select the leve                   | l of access for the users               |  |  |  |  |
| Access Level                              | Read Only V                             |  |  |  |  |

## 4. Manual Sharing (This is available ONLY in classic)

You can use this manual sharing option to give specific other users access to an individual record on demand. Sometimes, granting access to one record includes access to all its associated records.

**For example**, if you grant another user access to an account, the user automatically has access to all the opportunities and cases associated with that account.

# This can be done using **Sharing** button displayed on record detail pages.

## Scenario:

Pravin would like to share his training record to another user in the org with read access.

Step 1: Go to detail page of the record to be shared

| Training Detail |         | Edit Delete Clone | Sharing |
|-----------------|---------|-------------------|---------|
| Training No     | TRN-005 |                   | $\sim$  |

Step 2: Click on Add button and share with necessary users | public Group | Roles | Roles & Sub-Ordinates.

| User and Group Sharing |              | Add Expand List |              |
|------------------------|--------------|-----------------|--------------|
| Action                 | Туре         | Name 🛧          | Access Level |
|                        | User         | Jana Pravin     | Full Access  |
|                        | Public Group | Sales Group     | Read Only    |
|                        | Public Group | VP              | Read/Write   |

**Note**: This button will appear only if the OWD is private or public read-only because otherwise (say public read/write), you wouldn't need it.

# Ranjith Krishnan sfdcmeet@gmail.com